# <span id="page-0-0"></span>**AGFEO DECT Installationsanleitung**

# **DECT IP-Basis pro XS**

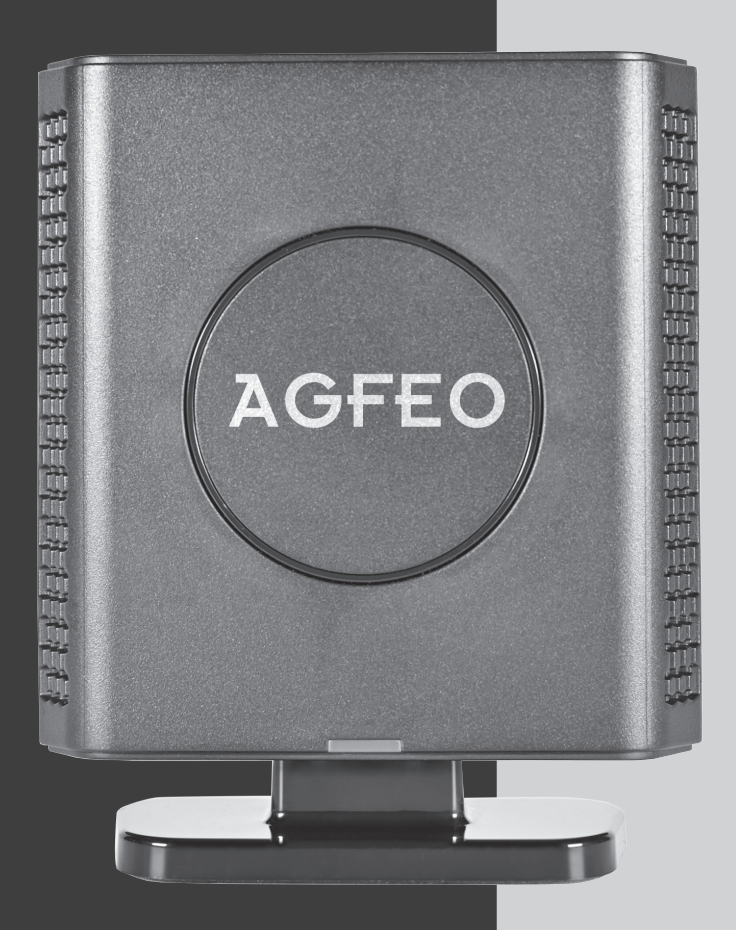

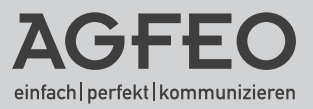

# <span id="page-1-0"></span>**Gebrauchsbestimmungen**

Die AGFEO DECT IP-Basis pro XS ist zum Betrieb an einem AGFEO HyperVoice- oder ES-System mit aktueller Firmware bestimmt.

Zugelassen zum Betrieb an einer AGFEO DECT IP-Basis pro XS sind ausschließlich die Mobilteile AGFEO DECT 33 IP, DECT 44 IP, DECT 60 IP, DECT 65 IP, DECT 70 IP, DECT 75 IP, DECT 77 IP, DECT 78 IP, DECT Headset IP und das AGFEO Headset Infinity.

Bitte beachten Sie, dass Ihr IP-Netzwerk ausreichend Bandbreite zur Verfügung stellen muß, um eine optimale Sprachqualität Ihres DECT IP-Systems zu gewährleisten. Dazu empfiehlt AGFEO eine klassische Anbindung über kabelgebundenes LAN, Verbindungen über WLAN oder Powerline-Adapter können die Qualität erheblich einschränken!

Über Software-Upgrades informiert Sie Ihr Fachhändler.

Eine Haftung der AGFEO GmbH & Co. KG für Schäden aus nicht bestimmungsgemäßem Gebrauch der DECT IP-Basis pro XS ist ausgeschlossen.

# Inhaltsverzeichnis

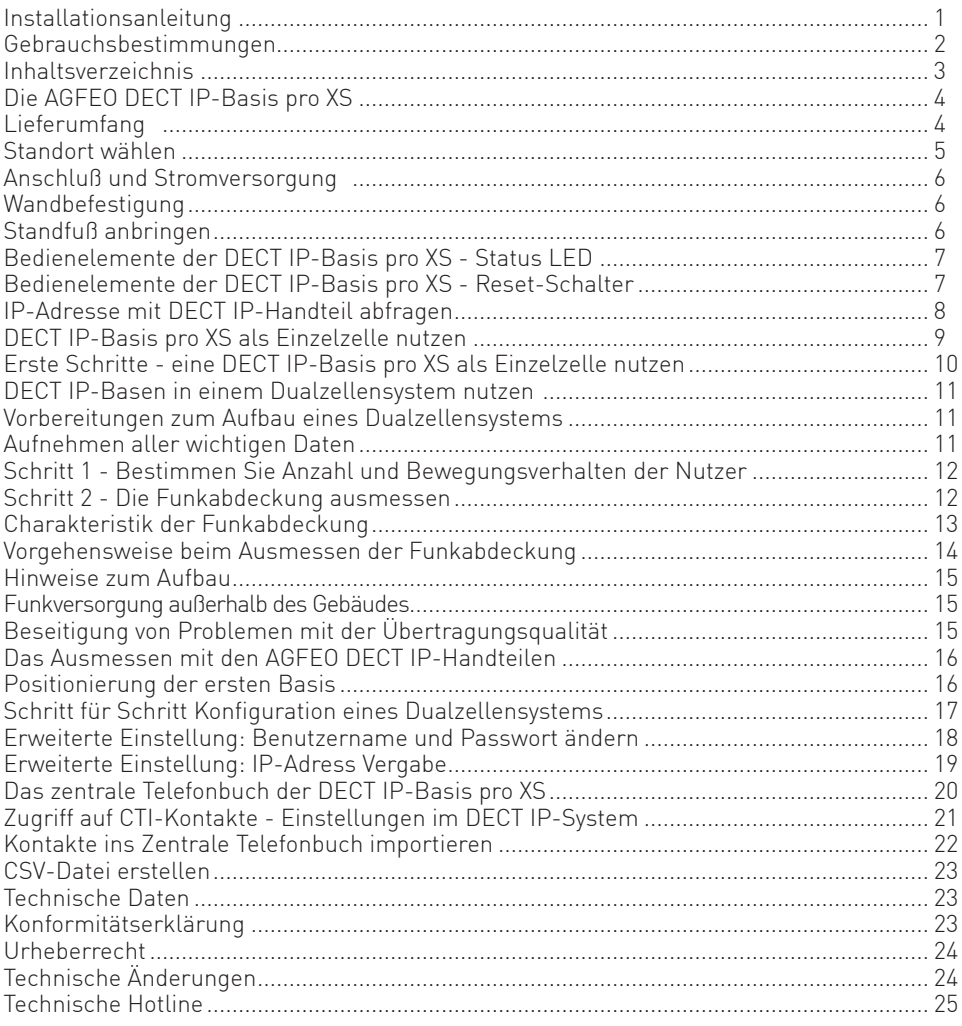

### <span id="page-3-0"></span>**Die AGFEO DECT IP-Basis pro XS**

Wir gratulieren Ihnen zum Kauf der AGFEO DECT IP-Basis pro XS. Diese Basis wird über Ihre bestehende Netzwerkstruktur an einem AGFEO Kommunikationssytem angebunden. Die DECT IP-Basis pro XS wurde zum Betrieb als Ein- oder Zweizellensystem entwickelt, um kleinere Flächen und private Haushalte abzudecken. Dabei bietet die Basis die Möglichkeit, bis zu 20 Handteile anzumelden von denen bis zu 10 im Einzellensystem und bis zu 16 im Zweizellensystem gleichzeitig telefonieren können.

- Es lassen sich 2 Basen miteinander verbinden, innerhalb der Funkabdeckung dieser Basen ist ein unterbrechungsfreies Handover möglich.
- Die DECT IP-Basis pro XS besitzt ein internes Telefonbuch das entweder mit 3000 Einträgen direkt gefüllt werden kann oder aber auf die Kontaktdaten eines AGFEO Dashboard Servers zugreifen kann. Es steht allen Teilnehmern zur Verfügung und wird im DECT-System zwischen den Basen automatisch abgeglichen.
- Bei Anrufen von Kontakten, die im Telefonbuch Ihres Kommunikationssystems hinterlegt sind, werden Ihnen sowohl Name als auch Rufnummer im Display Ihres DECT IP-Handteils angezeigt. An DECT 60 IP, DECT 65 IP, DECT 70 IP, DECT 75 IP, DECT 77 IP und DECT 78 IP werden zusätzlich die im CTI- Server hinterlegten Kontaktfotos angezeigt.
- Bei einem Türruf von einer IP-Video TFE wird Ihnen an DECT 60 IP, DECT 65 IP, DECT 70 IP, DECT 75 IP, DECT 77 IP und DECT 78 IP ein Türbild angezeigt.

#### **Lieferumfang**

- DECT IP-Basis pro XS
- Standfuß
- Quickstart-Anleitung

Die Bedienungsanleitungen im PDF-Format finden Sie auf unserer Homepage: www.agfeo.de

#### <span id="page-4-0"></span>**Standort wählen**

Platzieren Sie die DECT IP-Basis pro XS nur in einem trockenen und nicht explosionsgefährdeten Raum. Sie darf nicht in der Nähe von Klimaanlagen, Heizkörpern, Geräten mit unzulässigen Störstrahlungen, an Orten mit direkter Sonneneinstrahlung, in übermäßig staubhaltiger Umgebung und nicht an Orten, wo sie mit Wasser oder Chemikalien in Berührung kommen können, installiert werden. Beachten Sie, dass die DECT IP-Basis pro XS ausschliesslich zum Betrieb innerhalb von Gebäuden bestimmt ist!

Umgebungstemperatur: -10°C bis +50°C Luftfeuchte: max. 70 % (nicht kondensierend)

Achten Sie darauf, dass Sie die DECT IP-Basis pro XS nicht direkt auf einer Metallfläche anbringen. Der Abstand zu Wasserrohren und Stromleitungen sollte mindestens 20 cm betragen. Beachten Sie, dass Sie beim Montieren der DECT IP-Basis pro XS einen Abstand von ca. 1 Meter zu Mensch und Tier einhalten sollten.

#### <span id="page-5-0"></span>**Anschluß und Stromversorgung**

Die AGFEO DECT IP-Basis pro XS wird über PoE (Power over Ethernet Class 2) mit Spannung versorgt. Sollte Ihr Netzwerk nicht über eine PoE Spannungsversorgung (z.B. durch entsprechenden Switch) verfügen, lässt sich die Basis alternativ über das optionale Netzteil (BestellNr. 6101812) mit Spannung versorgen. Schließen Sie die Basis über ein LAN-Kabel an Ihrem PoE Netzwerk (oder an einem Class 2 PoE Adapter) an.

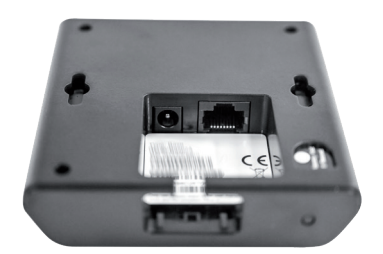

#### **Wandbefestigung**

Auf der Rückseite der DECT IP-Basis pro XS sind zwei Löcher im Abstand von 70 mm, die zur Anbringung der DECT IP-Basis pro XS an der Wand genutzt werden können. Achten Sie bei der Wandbefestigung darauf, dass die verwendeten Schrauben einen Kopfdurchmesser von minimal 6 mm und maximal 9 mm haben und so eingeschraubt sind, dass Sie eine Lücke von ca. 4mm zur Wand lassen.

#### **Standfuß anbringen**

Schieben Sie den Standfuß von unten in die Aufnahme, bis er hörbar einrastet. Um den Standfuß wieder zu entfernen, drücken Sie die Rastnase ein und ziehen Sie den Fuß nach unten.

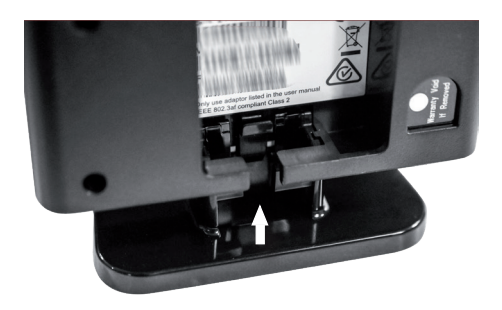

### <span id="page-6-0"></span>**Bedienelemente der DECT IP-Basis pro XS - Status LED**

Die DECT IP-Basis pro XS besitzt eine Status-LED, an der Sie die Betriebszustände ablesen können.

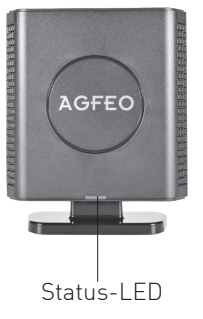

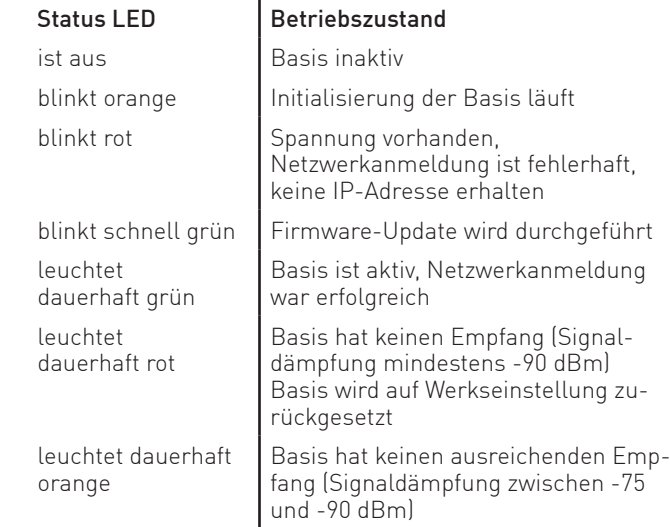

### **Bedienelemente der DECT IP-Basis pro XS - Reset-Schalter**

Die DECT IP-Basis pro XS ist mit einem Reset-Schalter ausgestattet, um die Basis in den Auslieferungszustand zurück zu setzen.

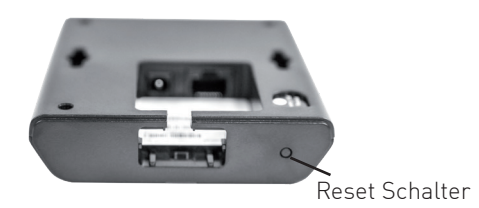

Um die DECT IP-Basis pro XS in den Auslieferungszustand zurück zu setzen, halten Sie den Reset-Schalter für mindestens 10 Sekunden mit einem spitzen Gegenstand (zum Beispiel eine Büroklammer) gedrückt, bis die Status-LED dauerhaft rot leuchtet.

#### <span id="page-7-0"></span>**IP-Adresse mit DECT IP-Handteil abfragen**

Im Auslieferungszustand ist die DECT IP-Basis pro XS so eingestellt, dass Sie die IP-Adresse im Netzwerk von einem vorhandenen DHCP-Server automatisch zugewiesen bekommt. Da Sie die IP-Adresse benötigen, um die Basis zu konfigurieren, können Sie die IP-Adresse mit der Software "AGFEO Werkzeug" ermitteln. Sollten Sie diese Software nicht zur Hand haben, gibt es eine einfache Möglichkeit, die IP-Adresse mit einem AGFEO DECT IP-Handteil zu ermitteln, ohne das Handteil an einer Basis anmelden zu müssen:

- 1. Drücken Sie die Menütaste des
	- DECT IP-Handteils  $\begin{bmatrix} \bullet \\ \bullet \end{bmatrix}$
- 2. Geben Sie folgende Kennziffer ein: "\*47\*"
- 3. Es öffnet sich die IP-Suche Ihres Handteils:

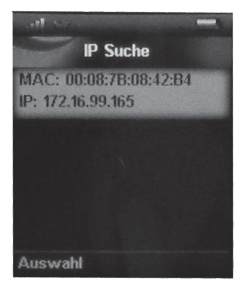

4. Anhand der MAC-Adresse können Sie nun prüfen, ob das Handteil wirklich die gewünschte Basis gefunden hat.

Vergleichen Sie die MAC-Adresse mit der MAC-Adresse auf dem Typenschild Ihrer DECT IP-Basis pro XS.

- 5. Mit der Navigationstaste können Sie, sollten mehrere Basen gefunden werden, zwischen diesen wechseln.
- 6. Drücken Sie "Auswahl", um weitere Informationen zu der gewünschten Basis zu bekommen.

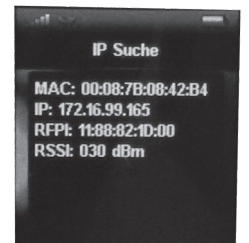

7. Durch Druck der Taste "auflegen" ( **/ a** ) kommen Sie zurück zur IP-Suche. 8. Um die IP-Suche zu beenden, drücken Sie erneut die Taste "auflegen".

#### <span id="page-8-0"></span>**DECT IP-Basis pro XS als Einzelzelle nutzen**

Im Folgenden sind die Schritte beschrieben, mit denen Sie die Basis zum Betrieb als Einzelzelle konfigurieren.

- 1. Öffnen Sie die Konfigurationsseite der DECT IP-Basis pro XS, indem Sie im Browser die IP-Adresse der Basis eingeben.
- 2. Loggen Sie sich in der Basis ein (im Auslieferungzustand sind Benutzername und Passwort "admin"). Bitte beachten Sie, dass Sie aus Gründen der Sicherheit  **Benutzername und Passwort bei der Inbetriebnahme ändern sollten (siehe Seite 18)!**

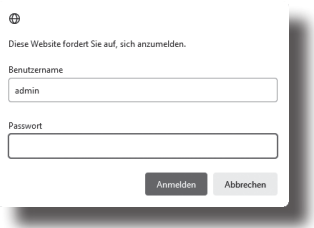

- 3. Klicken Sie auf den Punkt "Länder Einstellungen".
- 4. Geben Sie unter dem Punkt "Zeitserver" die IP-Adresse Ihres HyperVoice- oder ES-Systems ein. Soll ein anderer Zeitserver genutzt werden, geben Sie die IP-Adresse /den DNS-Namen des von Ihnen favorisierten Zeitservers ein. Alternativ können wir Ihnen die Nutzung der Adresse "de.pool.ntp.org" empfehlen.
- 5. Klicken Sie "Speichern und Neustart".
- 6. Nach erfolgtem Neustart klicken Sie auf den Punkt: "Server".
- 7. Klicken Sie auf den Punkt: "Server hinzufügen".

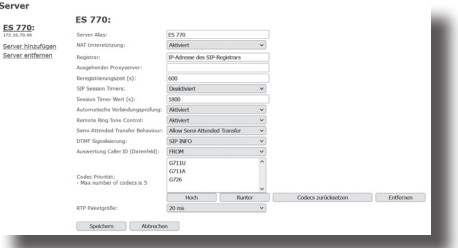

- 8. Geben Sie unter Registrar die IP-Adresse/den DNS-Namen Ihres HyperVoice- oder ES-Systems ein.
- 9. Drücken Sie auf "Speichern".
- 10. Klicken Sie nun auf "Benutzer".

### <span id="page-9-0"></span>**Erste Schritte - eine DECT IP-Basis pro XS als Einzelzelle nutzen**

11. Klicken Sie auf "Benutzer hinzufügen".

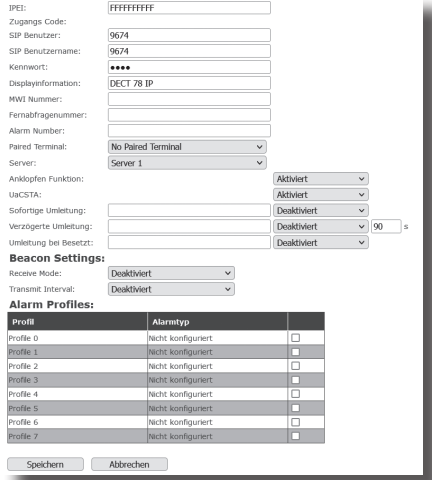

- 12. Geben Sie sowohl unter "SIP-Benutzer" als auch unter "SIP-Benutzername" eine eindeutige Bezeichnung ein.
- 13. Geben Sie unter "Kennwort" das gewünschte Passwort ein.
- 14. Geben Sie unter "Displayinformation" den Namen ein, der im Display Ihres DECT IP Handteils angezeigt werden soll.
- 15. Wählen Sie den gewünschten Server aus.
- 16. Stellen Sie den Punkt "UaCSTA" auf "Aktiviert".
- 17. Klicken Sie auf "Speichern".

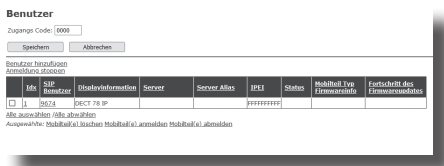

- 18. Im darauf folgenden Bild markieren Sie den eben eingerichteten Benutzer.
- 19. Klicken Sie auf "Telefon(e) anmelden". Die Basis ist nun für 5 Minuten im Anmeldemodus.
- 20. Melden Sie Ihr DECT IP-Handteil an, wie in der Anleitung des Handteils beschrieben.
- 21. Schalten Sie die Anmeldung in Ihrem HyperVoice- oder ES-System frei, wie in der Anleitung des Kommunikationssystems beschrieben.

 reichen, ist die Installation des Systems abgeschlossen. Benötigen Sie zur Funkabdeckung Sollte Ihnen die Reichweite einer Basis (gegebenenfalls mit zusätzlichen Repeatern) auseine weitere Basis (gegebenenfalls mit weiteren Repeatern), beachten Sie die Inbetriebnahme der Dualzelle ab Seite 17.

## <span id="page-10-0"></span>**DECT IP-Basen in einem Dualzellensystem nutzen**

Im Dualzellensysstem werden 2 DECT IP Basen miteinander synchronisisert, um so einen größeren Funkbereich abdecken zu können. Um die Funkabdeckung zu vergrößern, können je Basis noch bis zu 6 Repeater (maximal 12 in Summe) zusätzlich angemeldet werden, von denen maximal 3 in einer Repeaterkette betrieben werden können.

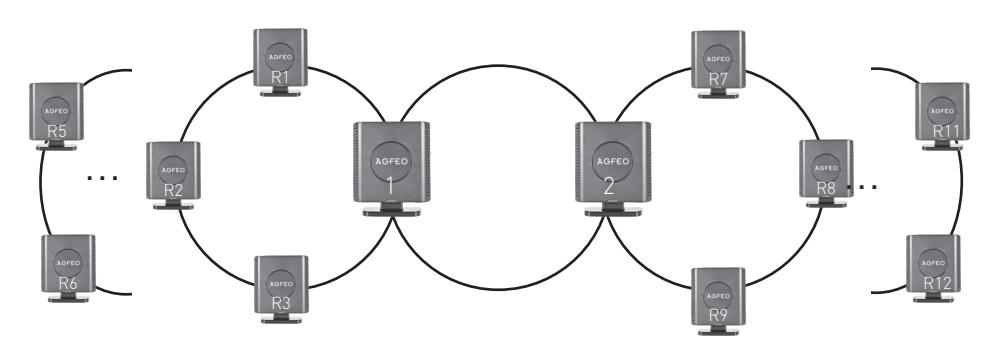

## **Vorbereitungen zum Aufbau eines Dualzellensystems**

Bevor Sie mit der Installation des Dualzellensystems beginnen, ist es erforderlich, dass Sie die Gegebenheiten des Installationsortes in Augenschein nehmen.

Notieren Sie sich alle relevanten baulichen Details und wägen Sie bereits bei der Besichtigung der Örtlichkeiten ab, ob eventuelle Störfaktoren (Metallregale, gelagerte Metallteile, eventuelle Störstrahlung durch Maschinen etc.) sich negativ auf eine DECT Installation auswirken können.

Bei zu starken Beeinträchtigungen durch potentielle Störquellen ist bereits im Vorfeld abzuwägen, ob in der vorliegenden Konstellation eine DECT Installation ratsam ist.

#### **Aufnehmen aller wichtigen Daten**

Das Aufnehmen aller notwendigen Daten ist unerlässlich, um die Anforderungen hinsichtlich der Funkabdeckung, Anzahl der DECT-Nutzer, Orte der Basisstationen und detaillierte Informationen über das Gebäude zu erkennen.

Die dabei aufgezeichneten Informationen werden anschließend mit den realen Bedingungen vor Ort verglichen. Das Besichtigen der Räumlichkeiten ist wichtig, um die Vorgaben und Anforderungen an das System zu überprüfen.

## <span id="page-11-0"></span>**Schritt 1 - Bestimmen Sie Anzahl und Bewegungsverhalten der Nutzer**

Die Anzahl der Benutzer zu bestimmen bedeutet zum Einen, dass Sie die Gesamtzahl der Benutzer von DECT Handteilen, ihre Verteilung über die per Dualzellensystem abzudeckende Fläche und zum Anderen ihre Mobilität innerhalb des Funkbereiches erfassen. Erörtern Sie im Dialog mit Ihrem Kunden Antworten auf die beiden folgenden Fragen:

- Wie viele DECT-Handteile werden benötigt?
- In welchen Bereichen soll mit den DECT-Handteilen telefoniert werden? So ist es z.B. im Lagerbereich wahrscheinlicher, dass auf Grund der vorhandenen Regale und der dadurch verursachten Einschränkungen/Störungen mehrere Basen eingesetzt werden müssen. Im Verwaltungstrakt hingegen werden diese Störungen geringer ausfallen, so dass weniger Basen benötigt werden.

Anhand dieser Informationen läßt sich leichter einschätzen, wieviele Basen an welchem Standort benötigt werden.

# **Schritt 2 - Die Funkabdeckung ausmessen**

Besichtigen Sie die Örtlichkeiten, um Daten über die Gegebenheiten sammeln zu können. Notieren Sie sich alle Punkte sorgfältig, denn die Genauigkeit Ihrer Notizen ist entscheidend für eine exakte Ausmessung des Funkbereiches.

Um die benötigten Daten zu erfassen, sollten Sie eine AGFEO DECT IP-Basis (pro, pro XS), ein AGFEO DECT IP-Handteil und einen Grundrißplan verwenden (siehe Seite 14). Alle notwendingen Komponenten zum Ausmessen eine Kundenörtlichkeit stehen Ihnen im DECT IP-Messkoffer zur Verfügung. Den AGFEO DECT IP-Messkoffer können Sie sich kostenlos für einen begrenzten Zeitraum bei AGFEO leihen.

### <span id="page-12-0"></span>**Charakteristik der Funkabdeckung**

Die Funkreichweite einer DECT IP-Basis pro XS hängt in starkem Maß von den verwendeten Materialien des Gebäudes ab.

- Massive Wände, Wände in Leichtbauweise, Stahlbeton aber auch Holz, Putz und Gips absorbieren Funkwellen und verursachen eine Streuung der Ausbreitung in verschiedene Richtungen.
- Wände mit speziellen, absorbierenden Materialien dämpfen bzw. schlucken Funkwellen.
- Metallwände und lange Reihen von Metallschränken bzw. Regalen reflektieren alle Signale und verschlechtern den Empfang hinter diesen Hindernissen.

Die Reichweite kann mit Hilfe des folgenden Schemas abgeschätzt werden:

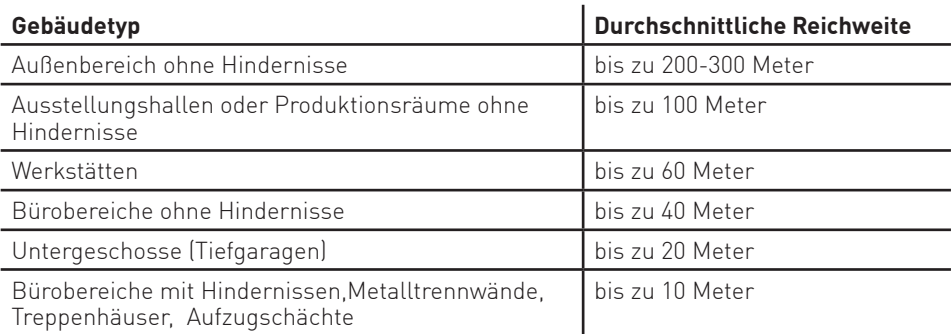

#### <span id="page-13-0"></span>**Vorgehensweise beim Ausmessen der Funkabdeckung**

Um die passenden Basispositionen festzustellen, die eine nahtlose Funkabdeckung garantieren, gehen Sie bitte nach den folgenden Schritten vor:

- Platzieren Sie die erste Basis an der von Ihnen definierten zentralen Stelle.
- Messen Sie einen Bereich ab, in dem die Signaldämpfung den Wert 70 nicht überschreitet (siehe Seite 16).
- Zeichnen Sie diesen Bereich auf dem Grundrißplan ein, wie auf Bild 1 dargestellt.
- Platzieren Sie nun die DECT IP-Basis pro XS auf dem eingezeichneten Bereich, wie in Bild 2 dargestellt.
- Wiederholen Sie diesen Vorgang, bis Sie den abzudeckenden Bereich komplett ausgeleuchtet haben.

Nun haben Sie, ausgehend von Ihrer Startposition, die geeigneten Platzierungen für Ihre DECT IP-Basen bestimmt (siehe Bild 3).

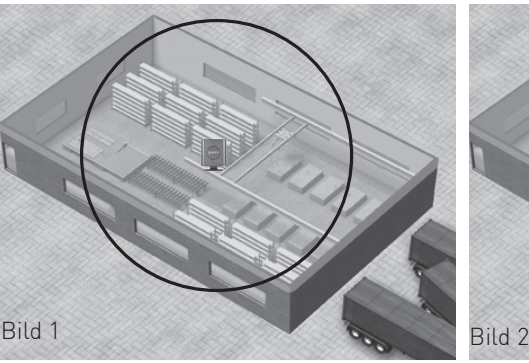

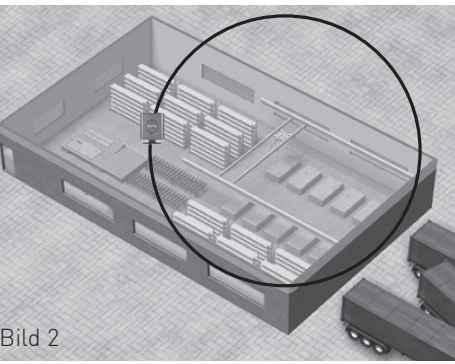

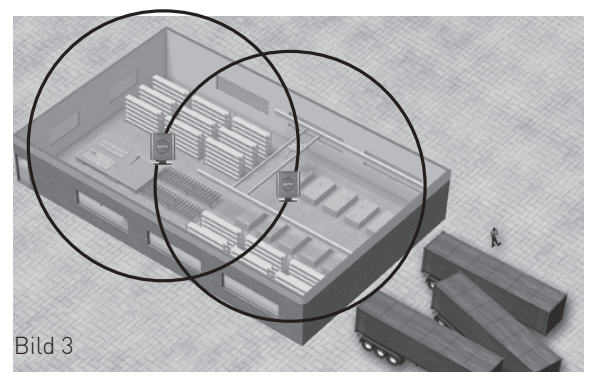

### <span id="page-14-0"></span>**Hinweise zum Aufbau**

Bitte beachten Sie bei der Installation, dass kein weiteres DECT System innerhalb der Reichweite betrieben wird. Auf Grund der begrenzten Anzahl der DECT GAP Funkkanäle kann es ansonsten zu nicht vorhersehbaren Funktionseinschränkungen kommen!

#### **Funkversorgung außerhalb des Gebäudes**

Bitte beachten Sie auch, dass die AGFEO DECT IP-Basis pro XS weder für den Betrieb ausserhalb geschlossener Gebäude konzipiert noch zugelassen ist! Für den Fall, dass die DECT Stationen innerhalb des Gebäudes Teile des Außenbereiches mitversorgen, beachten Sie bitte, dass sowohl feste, als auch bewegliche Hindernisse (z.B. parkende LKWs) die Funkabdeckung stören können.

## **Beseitigung von Problemen mit der Übertragungsqualität**

Es kann auch im Zentrum des Funkbereiches zu akustischen Störungen kommen. Oft sind spezielle Ausbreitungseigenschaften die Ursache dafür. In einem Autohaus beispielsweise kann es vorkommen, dass sich die Charakteristik der Funkausbreitung ändert, wenn Fahrzeuge in der Position verändert werden (Reflektionen). Falls derartige Störungen auftreten, gilt es die folgenden Ratschläge zu befolgen:

- 1. Verändern Sie, wenn möglich, die Position aller potentiellen Störquellen wie z.B. Metallschränke oder Hochregale.
- 2. Verschieben Sie die Position der Basisstation um einige Zentimeter unter Beobachtung der Werte von Feldstärke (RSSI) im Messmodus der Handteile.

■ Wichtig: Diese Positionsänderungen können einen Einfluss auf die Funkversorgu<br>• bzw. Übertragungsqualität in anderen Bereichen haben. Es ist daher notwendig,<br>• Funkabdeckung an allen kritischen Orten nach jeder Ortsverä Wichtig: Diese Positionsänderungen können einen Einfluss auf die Funkversorgung bzw. Übertragungsqualität in anderen Bereichen haben. Es ist daher notwendig, die überprüfen.

### <span id="page-15-0"></span>**Das Ausmessen mit den AGFEO DECT IP-Handteilen**

Um auszumessen, an welchen Stellen die IP-Basen benötigt werden, um eine lückenlose Abdeckung zu gewährleisten, gehen Sie vor, wie auf den Seiten 11 bis 15 beschrieben. Zum Ausmessen der Bereiche steht Ihnen in den AGFEO DECT IP-Handteilen die

"IP Suche" zur Verfügung.

- Starten Sie die Suche, wie auf Seite 8 beschrieben und wählen Sie die zum Ausmessen genutzte Basis aus.
- Das Feld RSSI gibt Ihnen die Signaldämpfung an. Je niedriger der Wert, desto besser ist das Signal. Für stabile Funktion des Systems darf der Wert von 70 nicht überschritten werden.

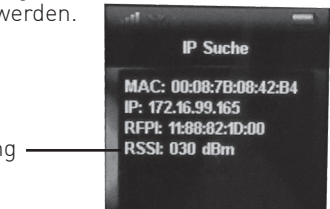

Signaldämpfung

## **Positionierung der ersten Basis**

Nachdem Sie das Ausmessen beendet haben, können Sie mit der eigentlichen Installation der Basen beginnen. Starten Sie mit der Positionierung und Konfiguration der ersten Basis an dem von Ihnen bestimmten Startpunkt.

### <span id="page-16-0"></span>**Schritt für Schritt Konfiguration eines Dualzellensystems**

Die DECT IP-Basis pro XS ist im Auslieferungszustand so eingestellt, dass eine Dualzelle automatisch eingerichtet wird, sobald eine zweite DECT IP-Basis pro XS im gleichen Netzwerk angemeldet wird:

- 1. Richten Sie die erste Basis ein, wie auf den Seiten 9 und 10 dieser Anleitung beschrieben.
- 2. Verbinden Sie die zweite Basis mit Ihrem Netzwerk. Da die Dualzelle im Auslieferungszustand und im laufenden Betrieb eines Einzellensystems permanent aktiviert ist, wird die Verbindung der beiden Basen automatisch aufgebaut.
- 3. Die vorgenommenen Anmeldungen werden im Dualzellensystem automatisch übertragen.
- 4. Anschließend öffnen Sie in der Konfigurationsseite einer Basis den Punkt "Dual Cell".

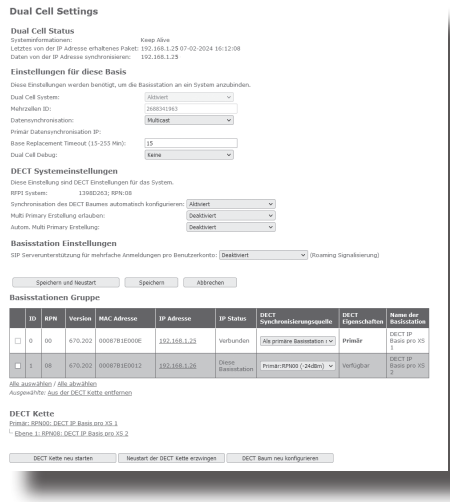

3. Folgende Einstellung zur Dualzelle können Sie dort sehen und gegebenenfalls ändern:

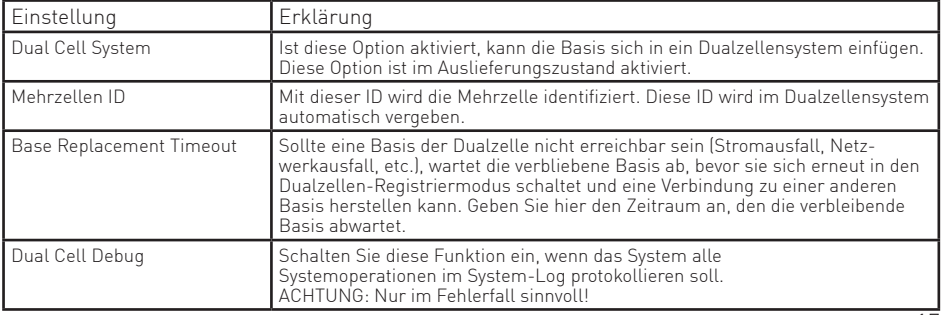

# <span id="page-17-0"></span>**Erweiterte Einstellung: Benutzername und Passwort ändern**

Um die Sicherheit Ihrer DECT-IP Basen zu gewährleisten, ist es sinnvoll, Benutzername und Passwort der Basen, zu ändern. Gehen Sie dazu wie folgt vor:

- Öffnen Sie die Konfigurationsseite der Basis, indem Sie die IP-Adresse der Basis im Browser eingeben.
- Loggen Sie sich in der Basis mit Benutzername und Passwort ein (im Auslieferungszustand sind sowohl Benutzername als auch Passwort "admin").
- Klicken Sie auf Netzwerk Sicherheit"

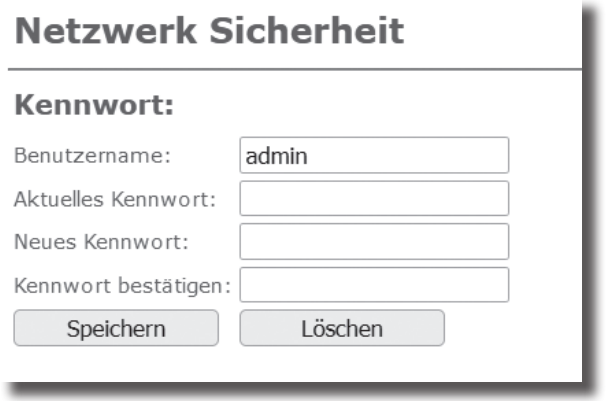

- Geben Sie einen neuen Benutzernamen und ein neues Passwort ein.
- Klicken Sie auf "Speichern", der neue Benutzername und das neue Passwort werden übernommen.
	- Betreiben Sie die Basis als Einzelzelle, wechseln Sie auf die Seite "Home/Status" und klicken Sie auf "Speichen und Neustart".
	- Im Mehrzellenbetrieb wechseln Sie auf die Seite "Mehrzelle" und klicken Sie auf den Button "DECT Kette neu starten".
- Beim nächsten Aufruf der DECT IP-Basis pro XS über Ihren Webbrowser müssen Sie den neuen Benutzernamen und das neue Passwort verwenden.

### <span id="page-18-0"></span>**Erweiterte Einstellung: IP-Adress Vergabe**

Wenn Sie keinen DHCP Server in Ihrem Netzwerk nutzen, ist es sinnvoll, jeder verwendeten DECT IP-Basis pro eine feste IP-Adresse vorzugeben:

- Öffnen Sie die Konfigurationsseite der Basis, indem Sie die IP-Adresse der Basis im Browser eingeben.
- Loggen Sie sich in der Basis mit Benutzername und Passwort ein.

and in

- Klicken Sie auf Netzwerk.

#### Netzwerkeinstellungen

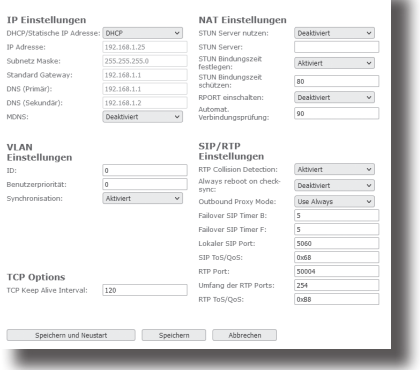

Stellen Sie den Punkt "DHCP" auf "statisch" um.

#### Netzwerkeinstellungen

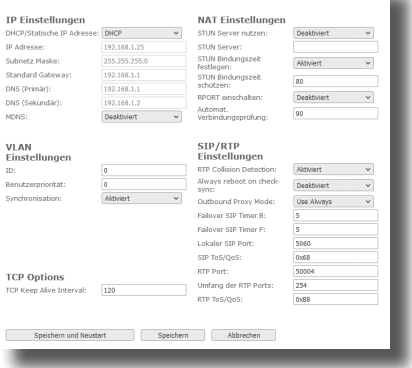

- Geben Sie nun alle benötigten Daten ein (IP-Adresse, Subnetzmaske, Gateway etc.)
- Klicken Sie auf "Speichern und Neustart" um die Einstellungen in Ihrer DECT-IP Basis zu aktualisieren.

#### **HINWEIS:**

Wir empfehlen auch bei Verwendung eines DHCP-Servers jeder Basis anhand der jeweiligen MAC-Adresse eine feste IP-Adresse zuzuweisen!

#### <span id="page-19-0"></span>**Das zentrale Telefonbuch der DECT IP-Basis pro XS**

Ihr DECT IP-System bietet die Möglichkeit, dass alle angemeldeten Handteile auf ein gemeinsames, zentrales Telefonbuch zugreifen können. Dieses Telefonbuch wiederum bietet 2 Möglichkeiten der Nutzung.

#### Möglichkeit 1:

Ihr DECT IP-System kann mittels eines auf LDAP basierenden Protokolls auf die Kontaktdatenbank eines AGFEO CTI-Servers zugreifen. Den Dashboard-Benutzern lässt sich jeweils ein DECT IP-Endgerät zuweisen, so dass an jedem Endgerät alle Kontakte zur Verfügung stehen, für die der jeweilige Nutzer eine Berechtigung hat.

#### Möglichkeit 2:

Sie können bis zu 3000 Kontakte in den Speicher Ihres DECT IP-System importieren (siehe Seite 25).

### **HINWEISE ZU MÖGLICHKEIT 1:**

- Um auf die Daten des CTI-Servers zuzugreifen, müssen Sie sowohl in der Konfiguration Ihres CTI-Servers als auch in der Konfiguration des DECT IP-Systems entsprechende Einstellungen vornehmen.
- Sind mehrere Telefonnummern für Kontakte hinterlegt, können in Ihrem DECT IP-Handgerät bis zu 3 Rufnummern angezeigt werden. Diese werden in folgender Reihenfolge ausgewählt: Festnetz geschäftlich, Mobil geschäftlich, Festnetz privat, Mobil privat.

### <span id="page-20-0"></span>**Zugriff auf CTI-Kontakte - Einstellungen im DECT IP-System**

In der Konfigurationsoberfläche der DECT IP-Basis pro XS klicken Sie auf "Globales Telefonbuch".

Wählen Sie als Standort des Globalen Telefonbuchs "Agfeo CTI-Server" aus.

# **TK-Suite Globales Telefonbuch**

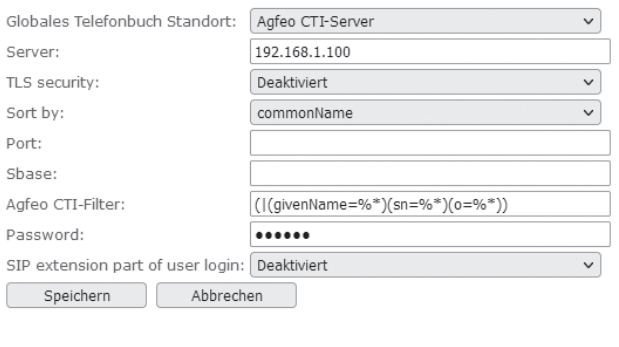

Unter "Server" geben Sie die IP-Adresse Ihres AGFEO CTI-Servers ein.

Als Port geben Sie an HyperVoice und ES-Systemen bitte "389" ein, als Password das Administrator-Passwort Ihres HyperVoice- /ES-Systems. Stellen Sie den Punkt "SIP extension part of user

login" auf "Aktiviert".

#### **Wichtige Hinweise:**

Um auf die Kontaktdatenbank eines HyperVoice-/ ES-Systems zuzugreifen, beachten Sie bitte folgendes:

- Dem DECT IP-Handteil muss ein Benutzer zugewiesen sein.
- Für den Benutzer müssen Benutzername und Passwort vergeben sein.
- Der in der DECT IP-Basis pro XS einzutragende Port ist die "389".

### <span id="page-21-0"></span>**Kontakte ins Zentrale Telefonbuch importieren**

Als Alternative zum komfortablen Zugriff auf die Kontakte des CTI-Servers bietet Ihr AGFEO DECT IP-System ein zentrales Telefonbuch mit bis zu 3000 Einträgen und bis zu 20 Ziffern je Kontakt, das von jedem angemeldeten Handgerät genutzt werden kann. Diese Einträge werden über den Import einer CSV-Datei zur Verfügung gestellt. Um Kontakte in eine AGFEO DECT IP-Basis pro XS zu importieren, gehen Sie bitte wie folgt vor:

- Loggen Sie sich mit Ihrem Browser in eine AGFEO DECT IP-Basis pro XS ein.
- Klicken Sie auf "Globales Telefonbuch".
- Wählen Sie unter "Globales Telefonbuch Standort" den Punkt "Lokal" aus.
- Klicken Sie auf "Durchsuchen" und wählen Sie die zuvor abgespeicherte Datei aus.
- Klicken Sie auf "Laden". Pro Kontakt werden bis zu drei Nummern in das zentrale Telefonbuch importiert.

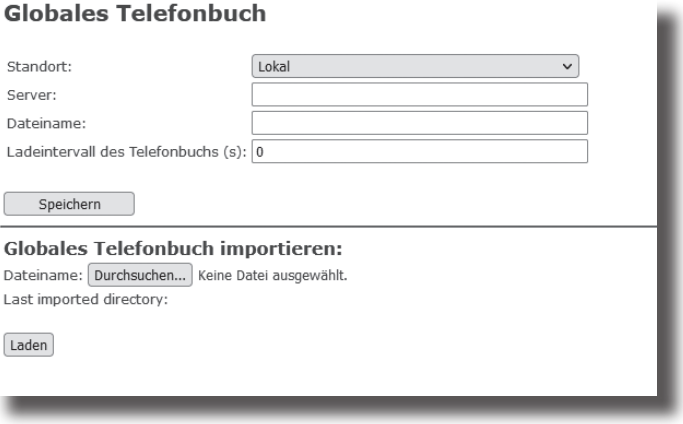

#### **ACHTUNG!**

Bei jedem Import von Telefonnummern wird das gesamte Telefonbuch neu geschrieben! Ein Anhängen von Kontakten ist nicht möglich!

Die importierten Kontakte werden nicht in der Konfigurationsoberfläche der Basis angezeigt, zum Öffnen der Kontakte gehen Sie bitte vor, wie im Handbuch Ihres DECT IP-Handteils beschrieben.

### <span id="page-22-0"></span>**CSV-Datei erstellen**

Wenn Sie Kontakte aus einer Datenbank importieren wollen, beachten Sie bitte die folgenden Formatierungsgrundlagen bei der Erstellung einer zu verwendenden Datei:

- Typ CSV-Datei
- vorgegebene Inhalte und die notwendige Reihenfolge ist zwingend einzuhalten
- Inhalte sind durch Komma getrennt
- Anführungszeichen als Text-Trennzeichen verwenden.

Nachfolgend finden Sie einen Beispieldatensatz:

"Kontakt Name","Festnetz privat","Mobiltelefon","Festnetz Büro"

- "Blaschke Dieter","05221","0171...",""
- "Hüttemeier Doris","","","0523..."

#### **Technische Daten**

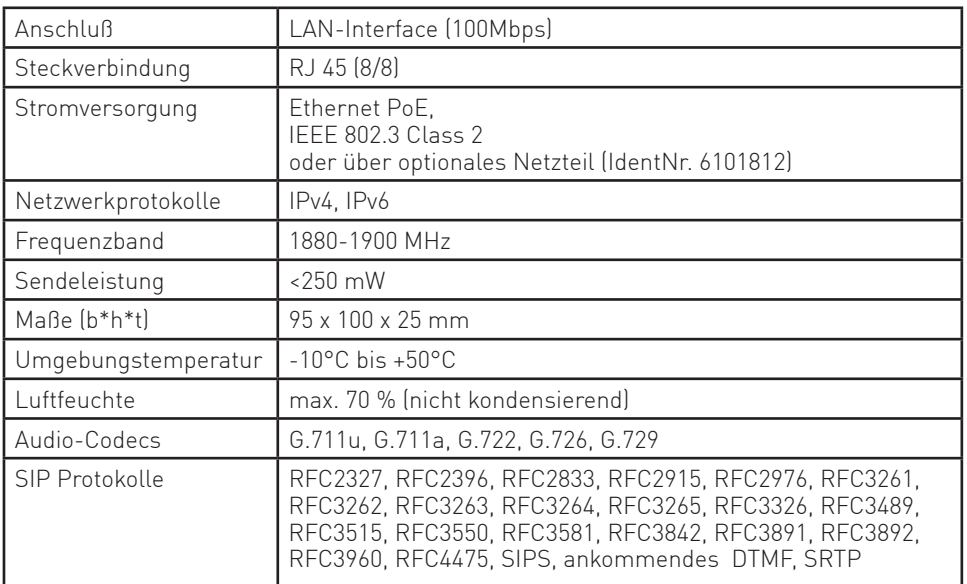

#### **Konformitätserklärung**

Die Konformitätserklärung der DECT IP-Basis pro XS finden Sie auf unserer Homepage: www.agfeo.de.

### <span id="page-23-0"></span>**Urheberrecht**

Copyright 2024 AGFEO GmbH & Co. KG Gaswerkstr. 8 D-33647 Bielefeld

Für diese Dokumentation behalten wir uns alle Rechte vor; dies gilt insbesondere für den Fall der Patenterteilung oder Gebrauchsmustereintragung.

Weder die gesamte Dokumentation noch Teile aus ihr dürfen manuell oder auf sonstige Weise ohne unsere ausdrückliche schriftliche Genehmigung verändert oder in eine beliebige Sprache oder Computersprache jedweder Form mit jeglichen Mitteln übersetzt werden. Dies gilt für elektronische, mechanische, optische, chemische und alle anderen Medien. In dieser Dokumentation verwendete Warenbezeichnungen und Firmennamen unterliegen den Rechten der jeweils betroffenen Firmen.

# **Technische Änderungen**

Die AGFEO GmbH & Co. KG behält sich vor, Änderungen zu Darstellungen und Angaben in dieser Dokumentation, die dem technischen Fortschritt dienen, ohne vorherige Ankündigung vorzunehmen. Diese Dokumentation wurde mit größter Sorgfalt erstellt und wird regelmäßig überarbeitet. Trotz aller Kontrollen ist es jedoch nicht auszuschließen, dass technische Ungenauigkeiten und typografische Fehler übersehen wurden. Alle uns bekannten Fehler werden bei neuen Auflagen beseitigt. Für Hinweise auf Fehler in dieser Dokumentation sind wir jederzeit dankbar.

#### <span id="page-24-0"></span>**Technische Hotline**

Sollten Sie Fragen zum Betrieb der AGFEO Hardware haben, die Ihnen die Bedienungsanleitung nicht beantworten kann, so kann Ihnen Ihr Fachhandelspartner weiterhelfen. Selbstverständlich können Sie sich auch an uns wenden. Sie finden auf unserer Webseite ein Kontaktformular unter www.agfeo.de/hotline oder können uns kostenpflichtig anrufen.

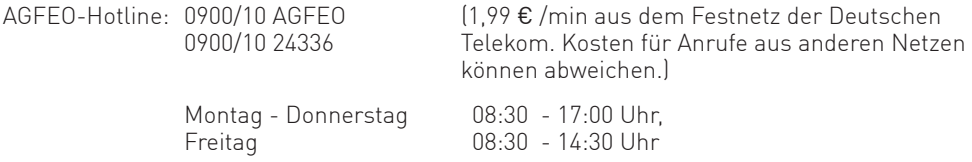

Um Ihnen schnell helfen zu können, halten Sie bitte folgende Angaben bereit:

- Typ des TK-Systems sowie die verwendete Firmwareversion
- welche Endgeräte (Modell/Technologie) sind an dem TK-System angeschlossen
- welche Versionen opt. Softwareergänzungen (AGFEO Dashboard, TAPI, AGFEOKlick.....) haben Sie installiert
- sind die bemängelten Funktionen reproduzierbar und können Sie uns Bilder/Screenshots von den Fehlermeldungen zur Verfügung stellen
- bei Mailanfragen fügen Sie bitte immer eine Backup-Datei des verwendeten TK-Systems an

Beachten Sie bitte, das die technische Hotline nicht in vollem Umfang die Beratungsqualität und die Lösungskompetenz Ihres AGFEO Fachhandelspartners ersetzen kann. Dieser kann vor Ort die komplette Infrastruktur überprüfen sowie zusätzliche lokale Messungen im Bereich Netzwerk, Energieversorgung und Funkempfang durchführen, die für eine genaue Beurteilung erforderlich sein können.

Wir empfehlen Ihnen daher sich zuerst an Ihren AGFEO Fachhandelspartner zu wenden. Selbstverständlich unterstützen wir auch Ihren AGFEO Fachhandelspartner bei einer Fehlerquellenanalyse.

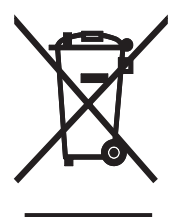

Die auf dem Produkt angebrachte durchkreuzte Mülltonne bedeutet, dass das Produkt zur Gruppe der Elektro- und Elektronikgeräte gehört. In diesem Zusammenhang weist die europäische Regelung Sie an, Ihre gebrauchten Geräte

- bei Kauf eines gleichwertigen Geräts an der Verkaufsstelle oder
- an den Ihnen örtlich zur Verfügung gestellten Sammelstellen (Wertstoffhof, Sortierte Sammlung usw.) abzugeben.

 $C<sub>6</sub>$ 

Änderung und Irrtum vorbehalten. Printed in Germany 0242

AGFEO GmbH & Co. KG Gaswerkstr. 8 D-33647 Bielefeld Internet: http://www.agfeo.de